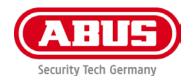

# TVIP42520 / TVIP62520 TVIP42561 / TVIP62561

# User guide

You can find important information and FAQs about this and other products online at:

www.abus.com

Version 1.2

Firmware: 5.5.6 Build 190606

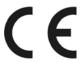

#### Introduction

Dear Customer,

Thank you for purchasing this product.

ABUS Security-Center hereby declares that the cameras comply with Radio Equipment Directive (RED) 2014/53/EU. Additionally, these devices comply with the requirements of the following EU directives: EMC Directive 2014/30/EU and the RoHS Directive 2011/65/EU. The full text of the EU Declaration of Conformity is available at the following internet address:

www.abus.com/product/TVIP42520 www.abus.com/product/TVIP42561 www.abus.com/product/TVIP62520 www.abus.com/product/TVIP62561

To ensure this remains the case, and to guarantee safe operation, you the user must observe the instructions in this user guide.

If you have any questions, please contact your specialist dealer or contact our customer service team:

Post: ABUS Support, Linker Kreuthweg 5, 86444 Affing, Germany

Email: support.de@abus-sc.com Phone: +49 8207 959 90 888

Hotline opening hours: Mon-Thu: 08:00-17:00; Fri: 08:00-14:00

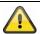

Data storage is subject to national data privacy guidelines.

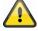

#### **Disclaimer**

This user guide has been produced with the greatest of care. Should you discover any omissions or inaccuracies, please contact us in writing at the address provided above.

ABUS Security-Center GmbH does not accept any liability for technical and typographical errors, and reserves the right to make changes to the product and user guides at any time and without prior warning.

ABUS Security-Center GmbH is not liable or responsible for direct or indirect damage resulting from the equipment, performance and use of this product. No guarantee is made for the contents of this document.

# **Explanation of symbols**

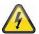

The triangular high voltage symbol is used to warn of the risk of injury or health hazards (e.g. caused by electric shock).

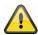

The triangular warning symbol indicates important notes in this user guide which must be observed.

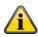

This symbol indicates special tips and notes on the operation of the unit.

### Lists

| 1<br>2 | Lists with a set order, given either in the text or warning notice.    |
|--------|------------------------------------------------------------------------|
| •<br>• | Lists without a set order, given either in the text or warning notice. |

#### Intended use

Only use the device for the purpose for which it was built and designed. Any other use is considered unintended.

# Important safety information

#### General

Before using this device for the first time, please read the following instructions carefully and observe all warning information, even if you are familiar with the use of electronic devices.

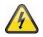

All guarantee claims are invalid in the event of damage caused by non-compliance with this user guide. We cannot be held liable for resulting damage.

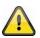

We cannot be held liable for material or personal damage caused by improper operation or non-compliance with the safety information. All guarantee claims are void in such cases.

Retain this handbook for future reference.

If you sell or pass on the device to third parties, you must include these instructions with the device.

The following safety information and hazard notes are not only intended to protect your health, but also to protect the device from damage. Please read the following points carefully:

#### **Power supply**

- Only operate this device through a power source which supplies the mains power specified on the type plate. If you are unsure of the power supply available to you, contact your energy provider.
- Disconnect the device from the power supply before carrying out maintenance or installation work.
- The device is only fully disconnected from the mains network when the power supply unit is removed.
- To fully disconnect the device from the mains, the mains plug must be removed from the mains socket.
- In order to eliminate the risk of fire, the device's mains plug should always be disconnected from the mains socket, if the device is not being used for an extended period of time.

#### Overload/overvoltage

- Prior to unstable weather and/or when there is a risk of lightning strike, disconnect the device from the mains network or connect the device to a UPS.
- Avoid overloading electrical sockets, extension cables and adapters, as this can result in fire or electric shock.

#### Cables

- Always grasp cables by the plug connector and do not pull the cable itself.
- Never grasp the power cable with wet hands, as this can cause a short circuit or electric shock.
- Do not place the device itself, items of furniture or other heavy objects on the cable and ensure that it does not become kinked, especially at the connector plug and at the connection sockets.
- Never tie a knot in the cable and do not bundle it together with other cables.
- All cables should be laid so that they cannot be trodden on or cause a hazard.
- Damaged power cables can cause fire or electric shock. Check the power cable from time to time.
- Do not modify or manipulate the power cable or plug.
- Only use adapter plugs or extension cables that conform to applicable safety standards, and do not interfere with the mains or power cables.

### Children

- Keep electrical devices out of reach of children. Never allow children to use electrical devices unsupervised. Children may not always properly identify possible hazards. Small parts may be fatal if swallowed.
- Keep packaging film away from children. There is a risk of suffocation.
- This device is not intended for children. If used incorrectly, parts under spring tension may fly out and cause injury to children (e.g. to eyes).

#### Surveillance

- The use of surveillance equipment may be forbidden or regulated by law in some countries.
- Before using this equipment, ensure that all of your surveillance activities are completely legal.

#### Installation location/operating environment

Do not place any heavy objects on the device.

The device is only designed for operation in spaces with appropriate temperatures or humidity (e.g. bathrooms), or excessive accumulation of dust. Please refer to the individual devices' technical data for more detailed information.

#### Ensure that:

- adequate ventilation is always guaranteed (do not place the device on a shelf, thick carpet, bed or anywhere where ventilation slits may be covered. Always leave a 10-cm gap on all sides)
- · no direct sources of heat (e.g. radiators) can affect the device
- · interior devices are not exposed to direct sunlight or strong artificial light
- the device is not in the immediate vicinity of magnetic fields (e.g. loudspeakers)
- no naked flames (e.g. lit candles) are placed on or next to the device
- sprayed or dripping water is prevented from coming into contact with interior devices and caustic fluids are avoided
- the device is not operated in the vicinity of water, in particular, the device should never be submerged (do not place objects containing fluids, e.g. vases or drinks, on or near the device)
- no foreign bodies penetrate the device
- the device is not exposed to wide temperature variations, as otherwise there may be condensation from humidity causing electrical short circuits
- the device is not exposed to excessive shock or vibration.

#### Unpacking the device

Handle the device with extreme care when unpacking it.

Packaging and packaging aids can be reused and, as far as possible, should be sent for recycling. We recommend the following:

Paper, cardboard and corrugated cardboard as well as plastic packaging items should be placed in the appropriate recycling containers.

If no such facility exists in the area, these materials should be put into the general household waste.

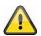

#### Warning

If the original packaging has been damaged, inspect the device. If the device shows signs of damage, return it in the original packaging and inform the delivery service.

#### Disposal

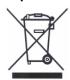

Devices displaying this symbol may not be disposed of with domestic waste. At the end of its lifespan, dispose of the product according to the applicable legal requirements.

Please contact your dealer or dispose of the products at the local collection point for electronic waste.

#### Start-up

Observe all safety and operating instructions before operating the device for the first time.

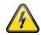

### Warning

When installing the device in an existing video surveillance system, ensure that all devices have been disconnected from the mains power circuit and low-voltage circuit.

#### Warning

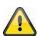

Improper or unprofessional work on the mains network or domestic installations puts both you and others at risk.

Connect the installations so that the mains power circuit and low-voltage circuit always run separately from each other. They should not be connected at any point or become connected as a result of a malfunction.

#### Care and maintenance

Maintenance is necessary if the device has been damaged (e.g. damage to the power cable and plug, or the housing), or if liquids or foreign bodies have got into the interior of the device, or if it has been exposed to rain or damp, or if it does not work properly or has been dropped.

#### Maintenance

- If smoke, unusual noises or smells develop, switch the device off immediately and unplug from the socket. In such cases, the device should not be used until it has been inspected by a qualified technician.
- Have all maintenance tasks carried out by qualified technicians only.
- Never open the housing on the device or accessories unless this is necessary. As there is always a risk to life due to electric shock when the housing is open, only open the housing when the device is disconnected from the power source.

With some devices, opening the device is unavoidable and permitted for the following purposes:

- Installing the device
- Inserting a storage medium (SD card or hard drive)
- Accessing essential functions (reset button or WPS button)

#### Cleaning

- Only clean the device housing with a damp cloth.
- Do not use products such as solvents, white spirit or thinners, or any of the following substances:
  - Brine, insect spray, solvents containing chlorine or acids (ammonium chloride), or scouring powder.
- Rub the surface gently with a cotton cloth until it is completely dry.

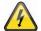

The device operates with a dangerous voltage level. When conducting maintenance or cleaning work, disconnect the device from the mains.

# Contents

| 1. Lieferumfang                           | 9  |
|-------------------------------------------|----|
| 2. Beschreibung der Hardware              | 10 |
| 2.1. TVIP42520                            | 10 |
| 2.2. TVIP62561                            | 10 |
| 2.3. TVIP62520                            | 11 |
| 2.4. TVIP62561                            | 11 |
| 3. Beschreibung der Hardware-Funktionen   | 12 |
| 3.1. Reset                                | 12 |
| 3.2. MicroSD Karte                        | 12 |
| 4. Montage / Installation                 | 13 |
| 4.1. TVIP42520 / TVIP42561                | 13 |
| 4.2. TVIP62520 / TVIP62561                | 14 |
| 5. Erstinbetriebnahme                     | 15 |
| 6. Erster Zugriff                         | 16 |
| 6.1. Erster Zugriff mit ABUS IP-Installer | 16 |
| 6.2. Passwortvergabe - Aktivierung        | 16 |
| 6.3. Login                                | 16 |
| 6.4. Browser-Kompatibilität               | 17 |
| 7. Liveansicht                            | 18 |
| 7.1. Menü-Leiste                          | 19 |
| 7.2. Liveansicht – Schaltflächen          | 19 |
| 8. Hilfeseite                             | 20 |
| 9. Infoseite                              | 21 |
| 9.1. Systemstatus                         | 21 |
| 10. Einstellungsassistent                 | 22 |
| 11. Erweiterte Kameraeinstellungen        |    |
| 11.1. Video                               |    |
| 11.1.1. Bild                              | 24 |
| 11.1.2. Privatzonen Maskierung            | 24 |
| 11.1.3. Video Stream Einstellungen        |    |
| 11.2. Netzwerk                            |    |
| 11.2.1. IPv4 / IPv6                       | 27 |
| 11.2.2. Port                              | 28 |
| 11.2.3. DDNS                              |    |
| 11.2.4. FTP                               |    |
| 11.2.5. WiFi                              |    |
| 11.2.6. UPnP                              |    |
| 11.2.7. SMTP / E-Mail                     |    |
| 11.2.8. NAT                               |    |
| 11.2.9. ABUS Link Station                 |    |
| 11 2 10 HTTPS                             |    |

| 11.3. Sicherheit                            | 33 |
|---------------------------------------------|----|
| 11.3.1. IP-Adressenfilter                   | 34 |
| 11.3.2. Authentifizierung                   | 34 |
| 11.3.3. Sicherheitsdienst                   | 34 |
| 11.4. Text                                  | 35 |
| 11.5. Datum & Uhrzeit                       | 36 |
| 11.6. System                                | 37 |
| 11.6.1. Allgemein                           | 38 |
| 11.6.2. Firmware / Neustart                 | 38 |
| 11.6.3. Log-Datei                           | 38 |
| 11.7. Ereignis                              | 39 |
| 11.7.1. Bewegungserkennung                  | 40 |
| 11.7.2. Cover Detection                     | 40 |
| 11.7.3. Scene Change Detection              | 40 |
| 11.7.4. Ausnahme                            | 41 |
| 11.8. Alarm-Manager                         | 42 |
| 11.8.1. Alarm-Regel Hinzufügen / Bearbeiten | 43 |
| 11.9. Speicherung                           | 44 |
| 11.9.1. Aufzeichnungszeitplan               | 45 |
| 11.9.2. Speicherverwaltung                  | 45 |
| 11.9.3. NAS                                 | 46 |
| 11.9.4. Schnappschuss                       | 47 |
| 11.10. Benutzer                             | 48 |
| 11.11. Lokale Konfiguration                 | 49 |
| 11.12. Wiedergabe                           | 50 |
| 11.12.1. Wiedergabe Zeitmanagement          | 50 |
| 11 12 2 Wiedergabe-Operationen              | 51 |

# 1. Scope of delivery

#### TVIP42520

- 2 MPx Motor Zoom Lens Dome Camera
- Power supply unit (EU, AU, UK)
- 1 m network cable
- CD
- · Quick-start guide
- Installation materials

# TVIP42561

- 2MPx Wi-Fi Mini Dome Camera
- Power supply unit (EU, AU, UK)
- 1 m network cable
- CD
- Quick-start guide
- Installation materials

#### TVIP62520

- 2 MPx Motor Zoom Lens Tube Camera
- Power supply unit (EU, AU, UK)
- 1 m network cable
- CD
- · Quick-start guide
- Installation materials

#### TVIP62561

- 2 MPx Wi-Fi Mini Tube Camera
- Power supply unit (EU, AU, UK)
- 1 m network cable
- CD
- · Quick-start guide
- Installation materials

# 2. Description of the hardware

# 2.1. TVIP42520

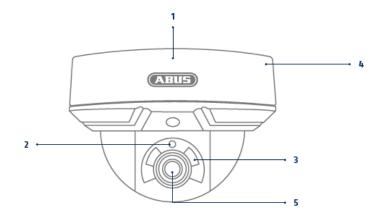

| 1 | Base plate | 2 | Photo sensor                                  |
|---|------------|---|-----------------------------------------------|
| 3 | IR LEDs    | 4 | Internal microSD card slot & WPS/Reset button |
| 5 | Lens       | 4 |                                               |

# 2.2. TVIP62561

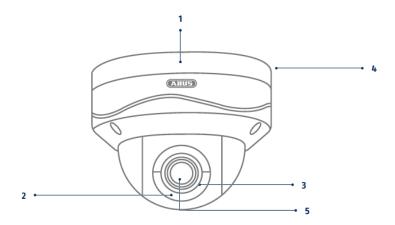

| 1 | Base plate | 2 | Photo sensor                                  |
|---|------------|---|-----------------------------------------------|
| 3 | IR LEDs    | 4 | Internal microSD card slot & WPS/Reset button |

# 2.3. TVIP62520

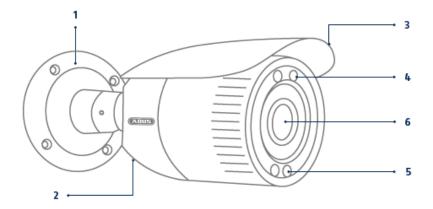

| 1 | Camera holder | 2 | Internal microSD card slot & WPS/Reset button |
|---|---------------|---|-----------------------------------------------|
| 3 | Sun shield    | 4 | IR LEDs                                       |
| 5 | Photo sensor  | 6 | Lens                                          |

# 2.4. TVIP62561

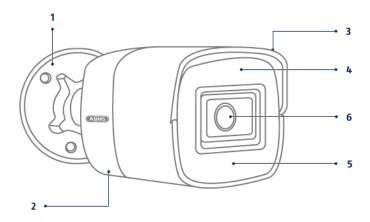

| 1 | Camera holder | 2 | Covered microSD card slot & WPS/Reset button |
|---|---------------|---|----------------------------------------------|
| 3 | Sun shield    | 4 | IR LEDs                                      |
| 5 | Photo sensor  | 6 | Lens                                         |

### Connections (TVIP42520 / TVIP42561 / TVIP62520 / TVIP62561)

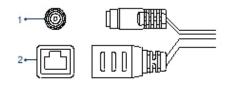

- 1 12 V DC power supply connection (round plug 5.5x2.1 mm) — •
- 2 Network access (RJ45, PoE-compatible)

The network access includes a cover, which can be used if necessary. This cover provides additional protection by preventing moisture from entering the equipment. When using the cover, the network cable must only be connected (crimped) to the network plug once it has been passed through the cover. In addition, the connections (as well as the power supply connection) can be sealed with insulation tape.

## 3. Description of hardware functions

#### 3.1. Reset

To reset the camera to its factory settings, first disconnect the power supply. Keep the reset button pressed and reconnect the power supply to the camera. Continue pressing the reset button for another 15 seconds, then release.

#### 3.2. MicroSD card

To store data on a Micro SD card, an SD card (max. 128 GB) must be inserted into the camera.

# **Important**

Please note that, on the cameras TVIP42520 / TVIP42561 and TVIP62520, the reset button and the MicroSD card slot are located inside the housing.

#### TVIP42520 / TVIP42561

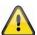

Unscrew the three screws with the Hex key provided and remove the camera dome. Remove the plastic cover over the camera and rotate the camera module to the front so that the underside of the camera module is visible. The MicroSD card slot is also located next to the reset button here.

# TVIP62520

The front part of the camera is unscrewed with a thread. Hold the rear part of the camera firmly and unscrew the front part of the camera by rotating anti-clockwise. Please note that you will need to apply some force to do this. The reset button and MicroSD card slot are located in the centre at the bottom on the lens mounting bracket.

# 4. Mounting/installation

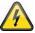

#### **IMPORTANT!**

The camera must be disconnected from the power supply during installation.

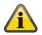

#### Note

You will find installation illustrations in the quick start guide for the camera in question.

#### 4.1. TVIP42520 / TVIP42561

### Mounting the camera

Loosen the fixing screws for the camera dome and remove them. Use the accompanying drilling template for drilling the mounting holes.

Secure the base plate with the screws and dowels provided.

Use the fixing screws to screw the camera dome back on to the camera. Adjust the orientation of the camera before doing this.

#### Orientation of the camera

First, undo the black dome cover. Loosen the screws at the side of the bracket to align the lens.

The camera can be aligned in three axes.

Panning: 0°–355° Tilting: 0°–65° Rotation: 0°–360°

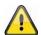

#### Important

Do not forget to tighten up the screws again!

### 4.2. TVIP62520 / TVIP62561

### Mounting the camera

Use the accompanying drilling template for drilling the mounting holes.

Secure the base plate with the screws and dowels provided.

#### Orientation of the camera

The camera can be aligned in three axes.

Panning: 0°-360°

Loosen the rotary wheel (1) to adjust the alignment horizontally.

Tilting: 0°-90°

Loosen the screw (2) to adjust the alignment vertically.

Rotation: 0°-360°

Loosen the screw (3) to adjust the rotation of the camera image.

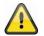

### **Important**

Do not forget to tighten up the screws again!

# 5. Initial start-up

The network camera automatically detects whether a direct connection between the PC and camera should be established. A crossover network cable is not required for this. You can use the supplied patch cable for direct connection for initial start-up.

#### Connecting the network camera directly to a PC/laptop

- 1. Ensure that a CAT 5 network cable is used.
- 2. Connect the cable to the Ethernet interface of the PC/laptop and the network camera.
- 3. Connect the network camera to the power supply.
- 4. Configure the network interface of your PC/laptop to the IP address 192.168.0.2

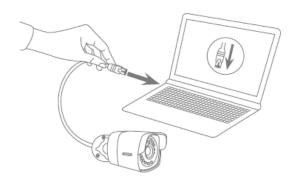

### Connecting the network camera to a router/switch

- 1. Ensure that a CAT 5 network cable is used for the connection.
- 2. Connect the PC/laptop to the router/switch.
- 3. Connect the network camera to the router/switch.
- 4. Connect the network camera to the power supply.
- 5. If a DHCP server is available on your network, set the network interface of your PC/laptop to "Obtain an IP address automatically".
- 6. If no DHCP server is available, configure the network interface of your PC/laptop to 192.168.0.2 and the default gateway to 192.168.0.1.

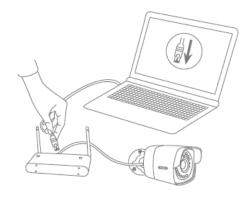

#### 6. First access

The first access to the IP camera simultaneously enables the device and makes it ready for operation.

#### 6.1. First access with ABUS IP Installer

You can initiate first access to the IP camera using the IP Installer. The IP Installer is included on the enclosed CD or can be downloaded from our website www.abus.com.

Install the IP Installer on your Windows PC. Make sure you have installed the latest version. The highlighted icon on the screenshot below shows you whether a new version is available.

When the IP Installer is started, your network will automatically be scanned for ABUS IP cameras. Double-click the camera you wish to set up in order to open the camera's web interface. Alternatively, you can use the "Enable" button to carry out the activation via the IP Installer.

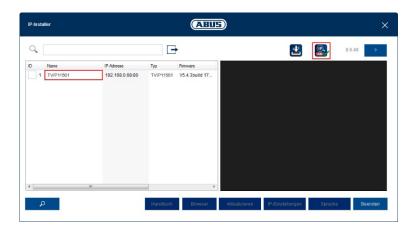

## 6.2. Password assignment - Activation

Once you have opened the camera's web interface for the first time or when you use the IP Installer for activation, a dialogue box will appear prompting you to enter a password.

No administrator password is set prior to delivery. The administrator user name "installer" has been set at the factory and can be changed in the settings later.

First enter a password that meets the specified requirements and confirm it. Then click on "Save".

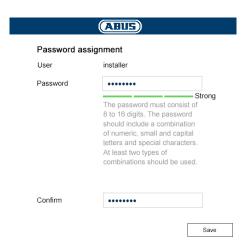

#### 6.3. Login

When you open the web interface again, you will now be prompted to enter your user name and your password for the login.

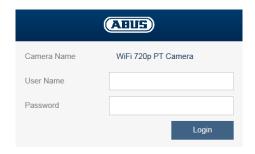

# 6.4. Browser compatibility

Thanks to HTML 5, the cameras can be accessed from the following common browsers:

- Google Chrome
- Mozilla Firefox
- · Apple Safari
- Microsoft Edge

As there may occasionally be display problems when using HTML 5, the recommended best method for display and operation is to use a separate ActiveX Plug-In. This can only be installed and used from Internet Explorer.

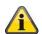

#### Note

If the ActiveX plug-in installation is blocked by Internet Explorer, you will need to reduce your security settings to install/initialise ActiveX.

# 7. Live view

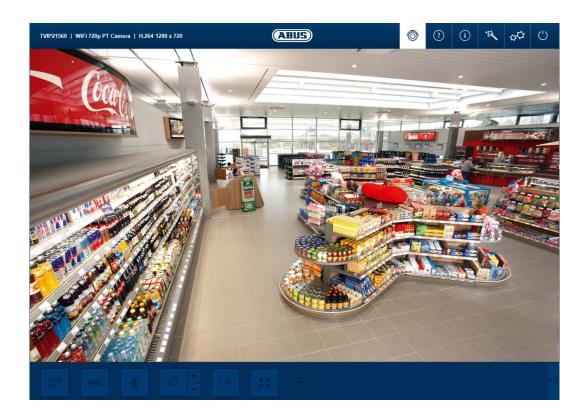

#### 7.1. Menu bar

You can use the menu bar to access the various menus for the camera. The selected menu will be highlighted in white.

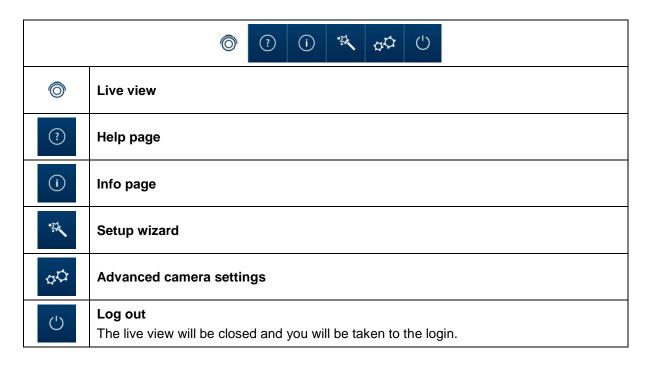

#### 7.2. Live view - buttons

You can use the buttons on the bar at the bottom to perform various live operations. If you click on a button, it will light up.

Depending on the camera type, some buttons may not be visible or cannot be used.

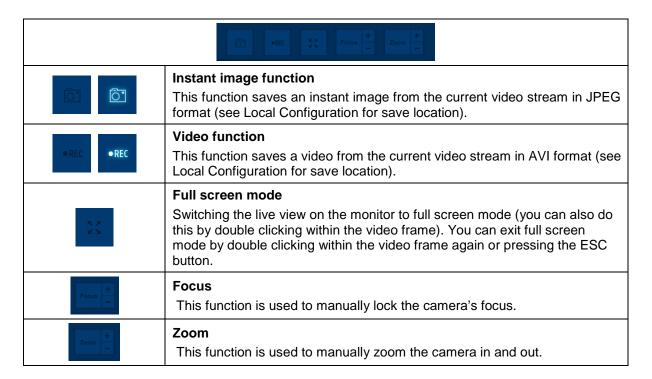

# 8. Help page

The functions of the buttons on the live page are explained on this page.

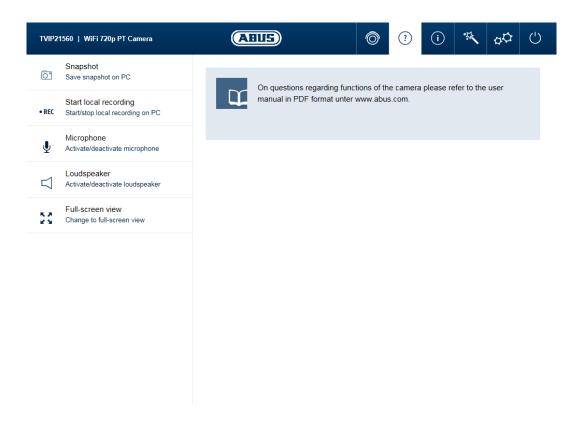

# 9. Info page

The info page displays general information about the camera, e.g. installed firmware version or MAC address of the camera.

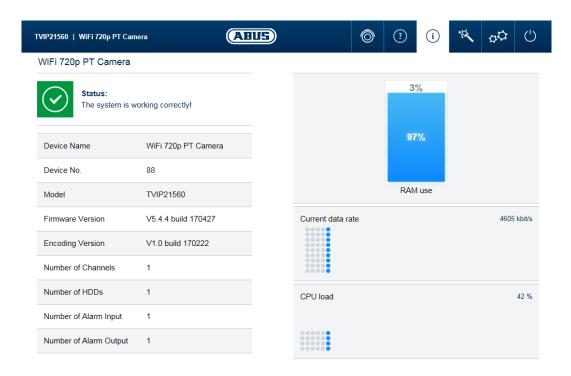

### 9.1. System status

The info bar also shows you the system status.

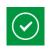

#### System is running correctly

All parameters such as system temperature and processor usage are fine. All functions in use are working correctly.

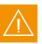

#### System is faulty

Errors have occurred in the system. But these are not critical to the basic functionality of the camera. However, they could cause limitations or malfunctions within certain functions. The system may need to be tested by the installer.

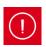

# System condition is critical

Certain parameters such as system temperature or processor usage are critical for the system. The system must be tested by the installer immediately.

# 10. Setup wizard

The setup wizard navigates you through the most important menu options for the initial setup of a camera. The following menu options are dealt with:

Network → DDNS → Text → Date/Clock → Installer → Save/Restart

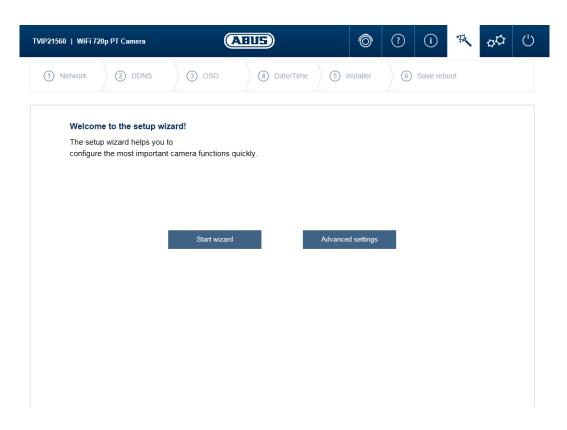

For more information on each settings option see the section "Advanced camera settings".

# 11. Advanced camera settings

In the advanced camera settings, you have access to all the options for configuring the camera. In the individual menu options, you will find an info box that displays help and information directly.

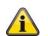

#### Note

If you make changes to the individual menu options, make sure to save your changes with the "Save Settings" button.

Not every camera type has the same functions. For this reason, individual menu options may not be available for your camera type. You will find a list under the screenshot of the menu option tab with the corresponding support for the individual cameras.

### 11.1. Video

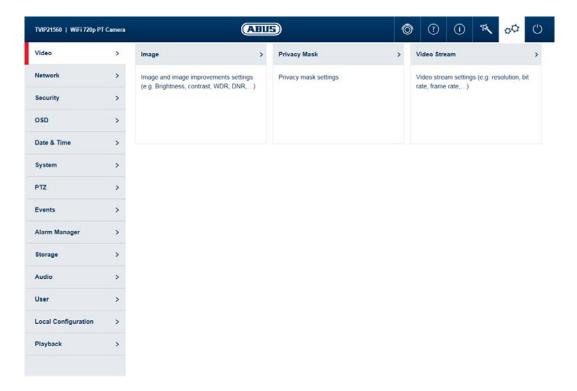

| Menu                  | Camera type supported                      |  |  |
|-----------------------|--------------------------------------------|--|--|
| Image                 | TVIP42520, TVIP42561, TVIP62520, TVIP62561 |  |  |
| Privacy mask          | TVIP42520, TVIP42561, TVIP62520, TVIP62561 |  |  |
| Video stream settings | TVIP42520, TVIP42561, TVIP62520, TVIP62561 |  |  |

#### 11.1.1. Image

Scheduled Image Settings: Configure whether you wish to set a common profile for day and night

mode, use an automatic separate day and night profile or a time-

controlled separate day and night profile.

Brightness, contrast: Adjust these values to suit the ambient conditions. Saturation, hue: Adjust these values to suit the ambient conditions.

Sharpness: set the electronic oversharpening for the image (edge overdraw)

Iris mode: choose between manual and automatic iris control, depending on your

model. If only one mode is available, then it is the only mode offered.

Exposure time: select a value for the fixed exposure time.

Day/night switching: Select a method for switching between day and night mode.

Day: The camera stays in day mode. Night: the camera stays in night mode.

Auto: Automatic switching according to light conditions

Schedule: switching at fixed times. You must enter the day start time

and day end time.

Triggered by event: switching is performed by triggering the switching input. The output status can be achieved via the status option if the

input is not triggered.

Delay time: delay in seconds until switching to day or night mode.

Smart IR: Prevents glare effects from objects that are too close when IR lighting

is enabled.

BLC: backlight compensation with reference to a selected area

WDR: wide dynamic function for improved display of high contrasts. The

WDR level should be reduced if the image displayed is too bright.

Wide dynamic level: select the WDR level. A higher level may increase image noise.

White balance: Select between different variants of white balance.

Digital Noise reduction: Function for reducing noise in the image. The higher the value, the

more noise is removed and the more static the image appears.

Noise reduction level: select the DNR level

Mirroring: this setting can be used to mirror the image horizontally or horizontally

and vertically.

Video standard: Here you can set the mains frequency of the power supply network.

IR light: Enable or disable the camera's IR LEDs in night mode

#### Note

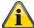

The effective IR range will depend on the installation location. If there are surfaces that absorb light or no objects that reflect IR light in the field of view, the IR range will be reduced and/or the video image will be too dark. Furthermore, reflective objects in the immediate vicinity of the camera (e.g. roof gutter or wall) may also result in the reflection of IR light, which can disrupt the image.

#### 11.1.2. Privacy mask

Preview area: The preview of the video and privacy masks that have been set up are

displayed here. Privacy masks are drawn directly in the preview area.

Enable privacy masks: Enable/disable privacy masks.

Drawing: Draw polygonal areas. The drawing mode is closed by pressing this

button again. The area drawn is blacked out and so cannot be seen in

the live image or in the recording.

Delete: Deletes all private zones.

### 11.1.3. Video stream settings

Stream: Select the first, second or – if it is available for your camera model – the

third video stream for configuration.

Type: Select whether video or video & audio should be transmitted.

Resolution: Choose the resolution for the video stream.

Bit rate: Select the streaming method:

Constant bitrate: keeps the bitrate constant at the set value, regardless

of the quality.

Variable bitrate: keeps the video quality constant at the set value,

regardless of the max. bitrate.

Video quality: select the desired quality (for variable bitrate only). The value set here

describes the compression level.

Frame rate: Select the number of images to be transmitted per second.

Max. bitrate: Select the bandwidth that should constantly be used for data

transmission (for constant bitrate only).

Video codec: Select the codec that should be used for compressing the data.

Profile: Here you can select the profile type for the video codec. A profile is

standardised and determines the settings that should be used for

encoding.

I frame interval: Select how often an I frame should be sent (H.264 only). The more often

an I frame (full image) is sent, the better the video quality is, but the

more bandwidth is required.

# 11.2. Network

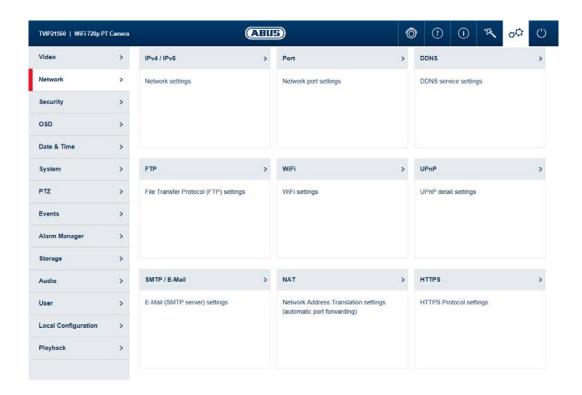

| Menu              | Camera type supported                      |  |  |
|-------------------|--------------------------------------------|--|--|
| IPv4 / IPv6       | TVIP42520, TVIP42561, TVIP62520, TVIP62561 |  |  |
| Port              | TVIP42520, TVIP42561, TVIP62520, TVIP62561 |  |  |
| DDNS              | TVIP42520, TVIP42561, TVIP62520, TVIP62561 |  |  |
| FTP               | TVIP42520, TVIP42561, TVIP62520, TVIP62561 |  |  |
| Wi-Fi             | TVIP42561, TVIP62561                       |  |  |
| UPnP              | TVIP42520, TVIP42561, TVIP62520, TVIP62561 |  |  |
| SMTP / e-mail     | TVIP42520, TVIP42561, TVIP62520, TVIP62561 |  |  |
| NAT               | TVIP42520, TVIP42561, TVIP62520, TVIP62561 |  |  |
| ABUS Link Station | TVIP42520, TVIP42561, TVIP62520, TVIP62561 |  |  |
| HTTPs             | TVIP42520, TVIP42561, TVIP62520, TVIP62561 |  |  |

#### 11.2.1. IPv4 / IPv6

NIC type: selection of the speed for the LAN adapter.

DHCP: the IP address, subnet mask, gateway (default router) and address for

the DNS server are obtained automatically from a DHCP server. An activated DHCP server must be present in the network in this case. The fields on this page are deactivated in this mode and serve as informational fields for the data obtained. If DHCP is not enabled, then

a static IP address is used (see below).

IPv4 address: manual setting of the camera's IP address

Test: check whether your selected IP address already exists in the

network.

IPv4 subnet mask: manual setting of the camera's subnet mask

IPv4 default gateway: manual setting of the camera's gateway IP address (also known as

default router)

IPv6 mode: Manual: manual allocation of the IPv6 address

DHCP: automatic allocation of the address by the DHCP

Route advertisement:

IPv6 Address:IPv6 network addressIPv6 Subnet Mask:IPv6 Subnet maskIPv6 Default Gateway:IPv6 Standard Gateway

MAC Address: display of the MAC address
MTU: maximum packet length
Multicast address: multicast network address
Enable Multicast Discovery: enable the multicast function

DNS server 1: manual setting of the DNS server's IP address

DNS Server 2: alternative IP address of a DNS server

11.2.2. Port

HTTP port: the default port for HTTP transmission is 80. If several IP cameras are

located on one subnet, each camera should have its own unique HTTP

oort.

RTSP port: the default port for RTSP transmission is 554. If several IP cameras are

located on one subnet, each camera should have its own unique RTSP

port.

HTTPS port: The default port for HTTPS transmission is 443. If several IP cameras

are located on one subnet, each camera should have its own unique

HTTPS port.

Server port: The default port is 8000. If several IP cameras are located on one

subnet, each camera should have its own unique server port.

11.2.3. DDNS

Activate DDNS: ticking the checkbox activates the DDNS function. Select service: select a service provider for the DDNS service.

Server Address: IP address of the service provider

Domain: registered host name with the DDNS service provider

Port: port for the service

User name: user account identification with the DDNS service provider

Password: account password with the DDNS service provider

#### Note

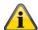

Further information on the "ABUS SERVER" can be found on the help page at the following

https://www.abus-server.com/faq.html

#### 11.2.4. FTP

Server Address: IP address of the FTP server

Port: FTP server port

User name: user name for the FTP server account

Anonymous: anonymous access to the FTP server (server must support this)

Password: password for the FTP server account

Confirm: Password confirmation

Directory Structure: Select the save location for the uploaded data here. You can choose

between "Save in the root directory", "Save in the parent directory" or

"Save in the child directory".

Parent directory: This menu item is available only if "Save in the parent directory" or

"Save in the child directory" has been selected under Directory

Structure.

You can select "Custom" and enter your directory name.

Picture Filing Interval: Select the interval to determine for how many days the camera should

save images on the FTP server. If you select "OFF", the camera will

save images until the memory is full.

Picture Name: Specify whether the image files should have a specific prefix.

Upload Picture: Enable "Upload Picture" to upload pictures to the FTP server.

Test: Test whether access to the FTP server is working.

11.2.5. Wi-Fi

Enable: Enable or disable the camera's Wi-Fi.

Wi-Fi list: Available Wi-Fi networks are displayed here. Click in a row to select a

network.

SSID: (Service Set Identifier) Enter the name of the Wi-Fi network here.

Network mode: Infrastructure

Describes a network in which a central instance (wireless access point/router) carries out the coordination and data transmission for all

network components.

Ad-hoc:

Describes a network in which all network components are connected to one another directly, without using a central instance (wireless access point/router). All network components must use the same SSID and

security mode.

Security mode: Select encryption for the Wi-Fi connection (WPA2 personal is

recommended).

Encryption Type: Select an encryption algorithm. (recommended:AES)

Password: Enter a password for the Wi-Fi network.

Enable WPS: (Wi-Fi protected setup) enables the WPS function. There are 2 different

methods for using the WPS function (PIN code, PBC).

PIN code: generates a new PIN code for using the PIN code method.

PBC connection: (Push Button Configuration) the WPS connection is produced after a

button is pressed on the camera.

PIN code connection: a PIN code is generated in the router and entered in the camera.

11.2.6. UPnP

Enable UPnP: enables or disables the UPnP function.

Name: assigning a UPnP name, which the camera uses to appear on the

network via UPnP.

#### 11.2.7. SMTP / e-mail

The SMTP/email function must be configured beforehand, so that the camera is able to send emails if certain events occur. You can obtain information about the various details from your email provider.

Sender name: Enter the name of the sender here.

Sender email address: Enter the email address of the sender here.

SMTP Server: Enter the SMTP outgoing mail server for your email provider here. SMTP Port: Enter the SMTP server port here (e.g. 587 if you are using TLS).

Enable SSL / TLS: enable if the email server uses SSL or TLS. The SMTP port may have

to be changed.

Attached Image: Enable whether an image is to be sent with an e-mail message.

Interval: If you have enabled Attached Image, 3 images will always be sent.

Select the interval between the images here.

Authentication: Enable authentication to enter the login details for your e-mail account.

User name: Enter the user name of your email account here.

Password: Enter the password for your e-mail account here and confirm it.

Receiver: Enter the recipients with name and email addresses (max. 3 recipients)

here.

11.2.8. NAT

Port Mapping Mode: Manual: manual assignment of all ports

Auto: automatic assignment of all ports

11.2.9. ABUS Link Station

Enable: Enables or disables the ABUS Link Station function. In its "disarmed"

state, the camera does not connect to the ABUS Link Station server.

Platform access mode: Select "P2P Cloud" here for the ABUS Link Station function

Registration status: Displays the current status of the connection.

Offline: Camera is not connected to the server Online: Camera is connected to the server

Verification code: Code required to connect the camera to the ABUS Link Station.

#### 11.2.10. HTTPS

Activate HTTPS:

enables the HTTPS function. This enables a secure connection with connection certificate. Please note that further steps are necessary for configuring the HTTPS function.

The camera generates a self-signed certificate during the first boot process. You can use this certificate immediately.

#### Note

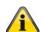

In order to access the camera via HTTPS, you must always enter <u>Fehler! Linkreferenz</u> <u>ungültig.</u> on your browser's address line in front of your camera's IP address.

Because it is a self-signed certificate, the browser will usually tell you that the certificate you are using is not trustworthy. Continue here and trust the certificate in order to use the HTTPS connection with the camera.

You can also delete the existing certificate and insert a certificate you have created, insert an official certificate or create your own certificate directly on the camera.

You can also download the certificate and install it on your PC to prevent the browser from issuing a warning on first access.

# 11.3. Security

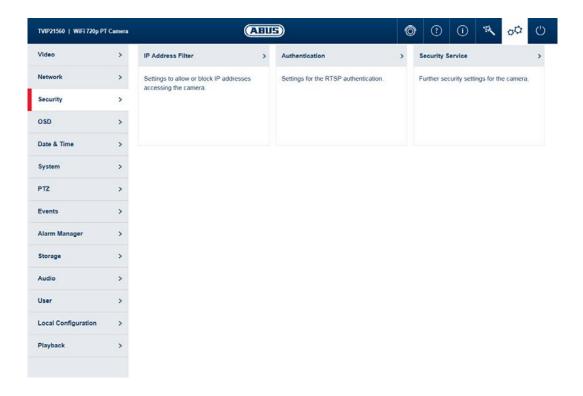

| Menu              | Camera type supported                      |  |  |
|-------------------|--------------------------------------------|--|--|
| IP Address Filter | TVIP42520, TVIP42561, TVIP62520, TVIP62561 |  |  |
| Authentication    | TVIP42520, TVIP42561, TVIP62520, TVIP62561 |  |  |
| Security Service  | TVIP42520, TVIP42561, TVIP62520, TVIP62561 |  |  |

11.3.1. IP Address Filter

Enable IP address filter: enables the IP address filter function for IPv4 addresses. Only IP

addresses are allowed when inputting the addresses (no domain

names).

IP address filter type: choice between forbidden and allowed addresses. You can only set

either forbidden or allowed addresses.

Add: Add IP addresses.

Modify: Change existing IP addresses.

Delete: Delete existing IP addresses.

11.3.2. Authentication

RTSP authentication: ON: enables authentication. User name and password are required for

transmitting video data via RTSP.

OFF: disables authentication.

11.3.3. Security Service

Enable illegal login lock: after enabling, access to the camera is locked for 5 minutes if the user

name or password is input incorrectly 5 times.

#### 11.4. Text

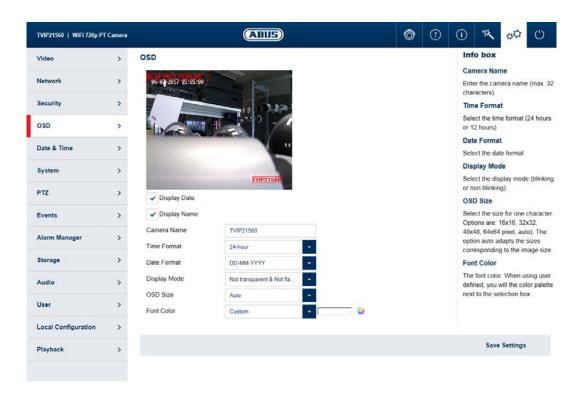

| Menu | Camera type supported                      |
|------|--------------------------------------------|
| Text | TVIP42520, TVIP42561, TVIP62520, TVIP62561 |

Date: Enable the displaying of the date.

Text: Enable the displaying of the camera name.

Camera name: enter the camera name here (max. 32 characters).

Time format: select a display format (24-hour or 12-hour) for the time.

Date format: select a display format for the date.

Display mode: select between flashing or non-flashing display for all overlays.

OSD size: select the size for a character. Options: 16x16, 32x32, 48x48, 64x64

pixels, auto). The auto option automatically adapts the character size to

the image size.

Font colour: select the colour for displaying characters. The colour palette for a

custom selection can be found on the right next to the selection box.

#### 11.5. Date & time

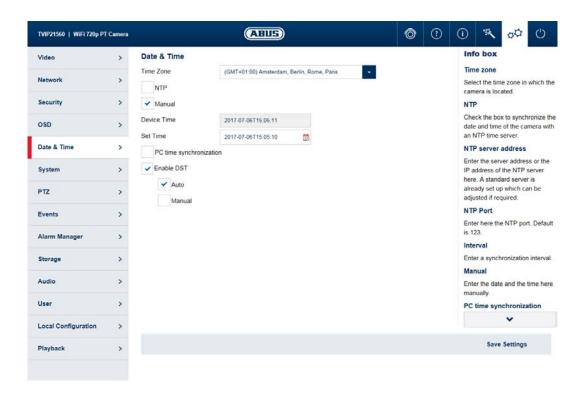

| Menu        | Camera type supported                      |
|-------------|--------------------------------------------|
| Date & time | TVIP42520, TVIP42561, TVIP62520, TVIP62561 |

Time zone: here, select the time zone in which the camera is located.

NTP: enable NTP to synchronise the date and time of the camera with an

NTP time server.

Server Address: enter the server address or the IP address for the NTP server here. A

standard server is already set up and can be adjusted if required.

NTP port: enter the NTP port here. The standard port for NTP is 123.

Interval: select an update interval.

Manual: manual setting of date and time. Click in the date/time field to open a

configuration menu.

PC time synchronisation: use the current PC time currently being used for access (after saving

the settings).

Enable DST: enable DST if there is generally a summer time/winter time changeover

at the camera location.

# 11.6. System

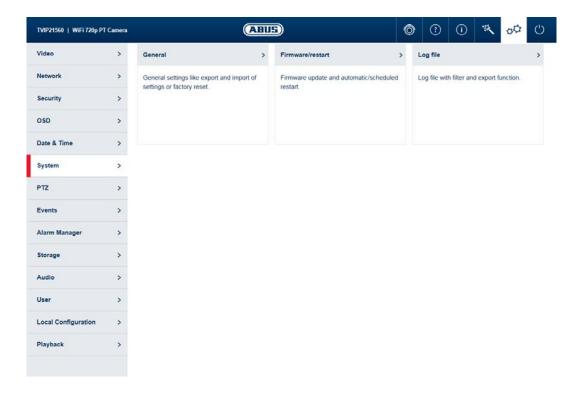

| Menu             | Camera type supported                      |
|------------------|--------------------------------------------|
| General          | TVIP42520, TVIP42561, TVIP62520, TVIP62561 |
| Firmware/restart | TVIP42520, TVIP42561, TVIP62520, TVIP62561 |
| Log file         | TVIP42520, TVIP42561, TVIP62520, TVIP62561 |

11.6.1. General

Camera name: enter a name here (max. 32 characters). Forbidden characters are: /\:

\*?'"<>|%

Export configuration: exports the entire camera configuration into a file.

Import configuration: imports a previously exported configuration of the same camera type.

Reset settings: resets the camera to factory settings (except network settings and user

data). Selecting "Include network" also resets these settings.

11.6.2. Firmware/restart

Firmware/remote upgrade: This function can be used to update the camera's firmware. First,

download the current firmware from the ABUS website. The "Search" button can be used to select this file for updating. Press the "Upload"

button to start the update.

Reboot: Press the "Reboot" button to complete the restart manually.

Reboot schedule: enables scheduled reboot. The reboot can be carried out every x days

at a certain time.

11.6.3. Log file

Log file: data relevant to the system is recorded in the log file. This can help with

troubleshooting, for example.

Export: exporting the log file into another file

# 11.7. Event

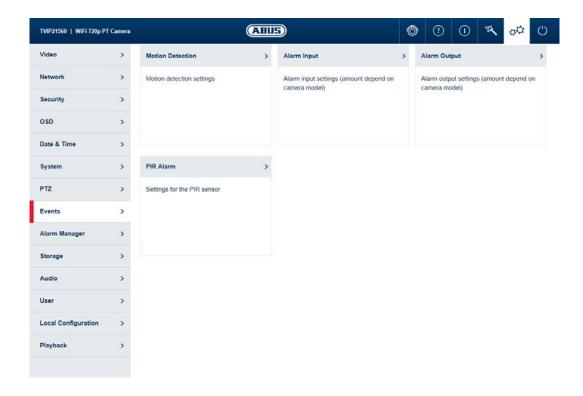

| Menu                   | Camera type supported                      |
|------------------------|--------------------------------------------|
| Motion detection       | TVIP42520, TVIP42561, TVIP62520, TVIP62561 |
| Cover detection        | TVIP42520, TVIP42561, TVIP62520, TVIP62561 |
| Scene change detection | TVIP42520, TVIP42561, TVIP62520, TVIP62561 |
| Exception              | TVIP42520, TVIP42561, TVIP62520, TVIP62561 |

#### 11.7.1. Motion detection

Enable motion detection: enables motion detection.

Enable dynamic analysis for motion: if enabled, changes to the video image content are

displayed graphically in the preview.

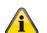

#### Note

The Live Indicator function in the local settings decides whether this should also be displayed in the live image.

Preview area: preview and configuration area.

Mode: Normal

Drawing: Draw the motion screen here.

Delete: The motion screen will be completely deleted.

Sensitivity: Determines the required intensity of the pixel change. The higher the

value, the fewer pixel changes are required to trigger motion.

Mode: Expert

Drawing: Draw the relevant area (max 8).

Delete: The selected area will be deleted.

Day/night profiles: defines how motion detection is applied during the day or night mode.

Off: settings for day and night are identical.

Automatic switching: settings are automatically coupled to automatic

day/night switching.

Schedule: settings for day and night are applied according to a

schedule.

Area: select the desired area here.

Sensitivity: determines the required intensity of the pixel change for the area. The

higher the value, the fewer pixel changes are required to trigger motion.

Proportion of object on area: object size required for triggering motion in the area (0-100%).

### 11.7.2. Cover detection

Tamper monitoring is triggered if any of the defined areas in the video image are covered.

Drawing: Here, you can draw the areas you wish to be monitored.

Delete: This completely deletes the area.

Sensitivity: Detection sensitivity. The higher this setting, the greater the sensitivity

with which the detector reacts to changes.

#### 11.7.3. Scene change detection

Scene Change Detection detects if image content differs greatly from the usual image content, e.g. due to the camera turning.

Enable: Enables or disables Scene Change Detection

Sensitivity: Detection sensitivity. The higher this setting, the greater the sensitivity

with which the detector reacts to changes.

**English** 

# 11.7.4. Exception

Here you can enable reactions to certain exception types, such as storage medium full.

Exception type: Select the exception type here.

You can set an individual reaction for each exception type.

Reaction: Select the relevant reaction here.

Email: Sends an email in the event of an exception. To do so, valid data

must be entered in the email settings.

Notify NVR/CMS: Notifies of warnings on the recorder or CMS software. To do this, the camera must be connected to a recorder or CMS

software

# 11.8. Alarm manager

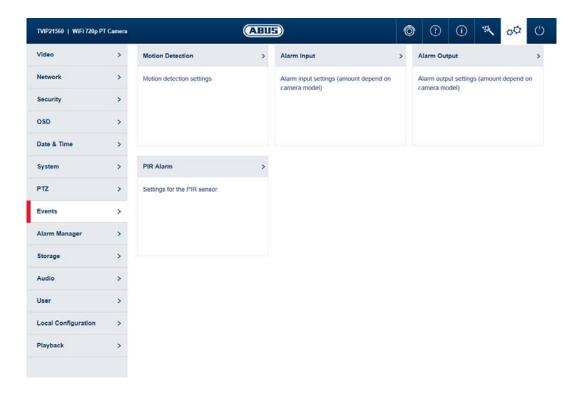

| Menu          | Camera type supported                      |
|---------------|--------------------------------------------|
| Alarm manager | TVIP42520, TVIP42561, TVIP62520, TVIP62561 |

Add: Add a new alarm rule.

Edit: Change a selected alarm rule.

Delete: Delete a selected alarm rule.

**English** 

#### 11.8.1. Add / edit alarm rule

an alarm rule consists of a trigger, a schedule for applying the rule and an action.

Trigger: Select a trigger for the alarm rule from the list. Only one trigger can be

configured for each rule.

Schedule: an alarm rule can be enabled in 30 minute intervals. This is highlighted

directly in the matrix on the left (red = enabled).

Delete all: deletes the entire schedule. Mark all: selects the entire schedule.

Action: one or more actions can be defined for the rule on this page.

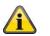

#### Note

With the FTP/SD/NAS upload action, single frames are stored. For this purpose, the event-triggered snapshot must be configured in the Storage -> Snapshot menu.

Finished: On this page, you can see an overview of all the data.

Save settings: Save the configured alarm rule.

# 11.9. Storage

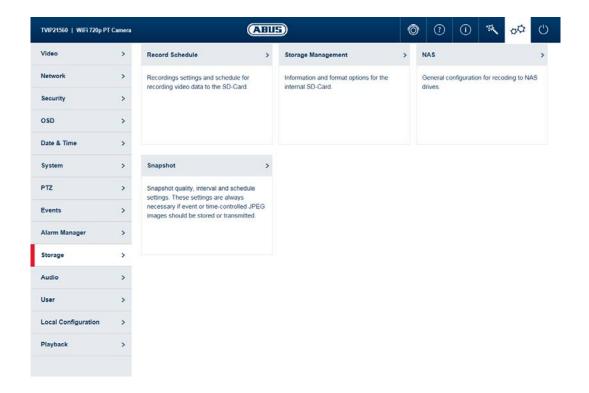

| Menu               | Camera type supported                      |
|--------------------|--------------------------------------------|
| Record Schedule    | TVIP42520, TVIP42561, TVIP62520, TVIP62561 |
| Storage Management | TVIP42520, TVIP42561, TVIP62520, TVIP62561 |
| NAS                | TVIP42520, TVIP42561, TVIP62520, TVIP62561 |
| Snapshot           | TVIP42520, TVIP42561, TVIP62520, TVIP62561 |

#### 11.9.1. Record Schedule

Enable record schedule: after enabling and configuration, video data are either saved constantly

or at certain times and if necessary when an event occurs. The

schedule can be configured using the Edit button.

Drop-down mode: Select the desired recording mode. You can use drag and drop to select

the desired time period in the day.

## Edit time period

If you have set a time period, you can click on it and then manually change the recording mode and the time period.

## Copy time period

If you have set a time period, when you click on it a copy icon will appear on the right-hand side. Click this icon to copy the selected time period to other days.

## **Advanced Configuration**

Overwrite: Enable Overwrite to activate the cycle recording function.

Post-record: determine how long a video should be saved for after an event.

Recording Stream: Select the video stream for recording.

## 11.9.2. Storage Management

Device list: indicates the available storage media in the camera (SD card).

Format: formats the selected storage medium (Attention: all data are deleted).

Quota: shows more storage medium information.

Percentage of Picture: Set the percentage of memory that is to be reserved for recorded

images.

Percentage of Record: Set the percentage of memory that is to be reserved for recordings.

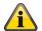

## Note

If the percentages are changed, the data storage device must be reformatted!

#### 11.9.3. NAS

NAS: configure up to 8 NAS devices. Click in a row to specify server address,

file path, server type, user name and password.

HDD No.: Number of the connected NAS (max. 8).

Server address: IP address of your NAS.

File Path: The file path of the sharing folder of your NAS.

Mounting Type: SMB/CIFS: With SMB/CIFS, the camera logs on to your NAS with a

user name and password. The corresponding release of the sharing

folder must be assigned to this user in the NAS.

NFS: With NFS, the camera logs on to your NAS with the IP address. The corresponding release of the sharing folder must be assigned to

this IP address in the NAS.

User: If you are using SMB/CIFS, enter the user name here. Password: If you are using SMB/CIFS, enter the user name here.

### Note

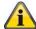

To connect your network drive, always check the manual for your NAS.

For specific NAS systems we have created a separate manual, which we will be happy to supply to you via our Support department.

# 11.9.4. Snapshot

After enabling and configuration, single frames can be saved on the SD card. The single frames can be saved in a time-controlled and/or event-controlled manner.

## **Timing Snapshot**

Enable: enables time-controlled storage.

Format: Set the format of the single frames.

Resolution: Set the resolution of the single frames.

Quality: Set the quality of the single frames here. This has an effect on the file

size of the single frames!

Interval: Set the storage interval here.

(minimum 1 second, maximum 7 days)

Edit schedule: You can determine the schedule for storage here.

## **Event-triggered snapshot**

Enable: After activation, single frames will be saved on the available storage

media when the event occurs, if the "FTP/SD/NAS upload" action has

been selected in the alarm manager.

Format: Set the format of the single frames.

Resolution: Set the resolution of the single frames.

Quality: Set the quality of the single frames here. This has an effect on the file

size of the single frames!

Interval: Set the storage interval here.

(minimum 1 second, maximum 7 days)

Capture Number: here you can define the number of images saved after an event (1-120).

## 11.10. User

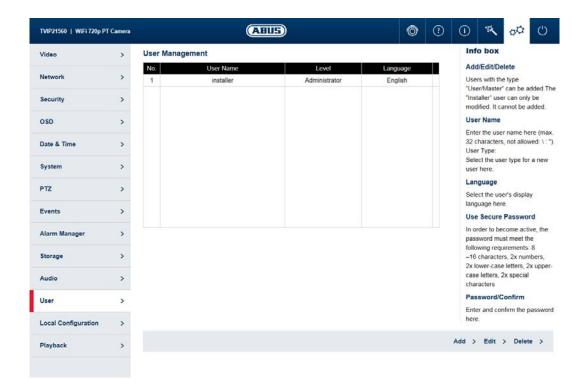

| Menu | Camera type supported                      |
|------|--------------------------------------------|
| User | TVIP42520, TVIP42561, TVIP62520, TVIP62561 |

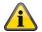

### Note

The user "installer" can only be edited but cannot be added or deleted.

Add: Add a new user.

Edit: Change a selected user.

Delete: Delete a selected user.

User name: Enter the user names here (max. 32 characters, not allowed: \:").

Level: Set the Master or User type here.

Language: Select the language to be displayed for the user here.

Password: Enter a password that meets the specified requirements.

Confirm: Confirm the password.

# Note on user rights

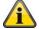

Installer: full access

Master: access to live view, live view operations, playback and local configuration.

User: access to live view and local configuration, limited access to live view operations

## 11.11. Local Configuration

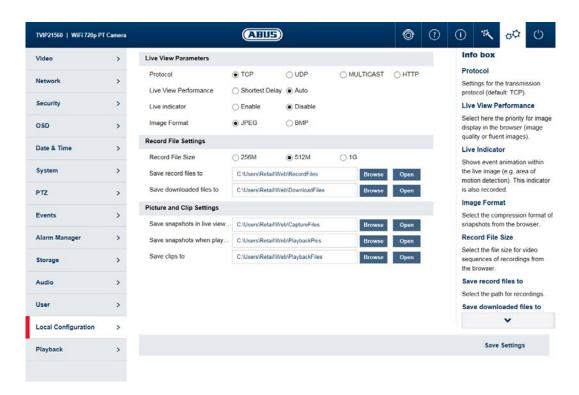

| Menu                | Camera type supported                      |
|---------------------|--------------------------------------------|
| Local Configuration | TVIP42520, TVIP42561, TVIP62520, TVIP62561 |

Protocol: Setting the transmission protocol (default: TCP)

Live View Performance: Select the priority for display in the browser here (priority on image

stream or image quality).

Live indicator: Display of all event animations in the live image (e.g. frame for motion

detection). These animations are also recorded to the recording device.

Image format: Select the encoding format for saving single frames using the browser

live interface.

Record file size: Select the size of video sequences for saving videos using the browser

live interface.

Save record files to: Select the path for video recording.

Save downloaded files to: Select the path for video files downloaded from the SD card.

Save live snapshots to: Select the encoding format for saving images using the browser live

interface.

Snapshots during playback: Select the path for saving images during playback.

Save clips to: Select the path for saving video clips during playback.

# 11.12. Playback

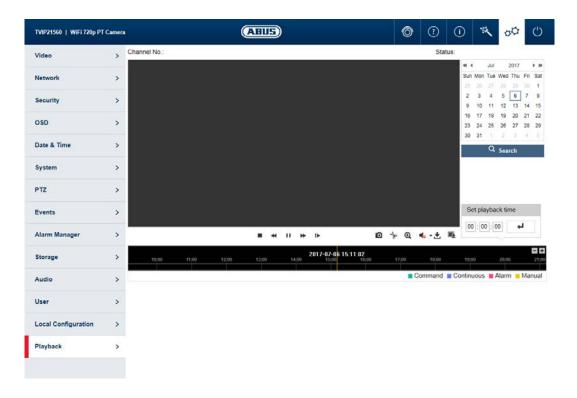

| Menu     | Camera type supported                      |
|----------|--------------------------------------------|
| Playback | TVIP42520, TVIP42561, TVIP62520, TVIP62561 |

## 11.12.1. Playback time management

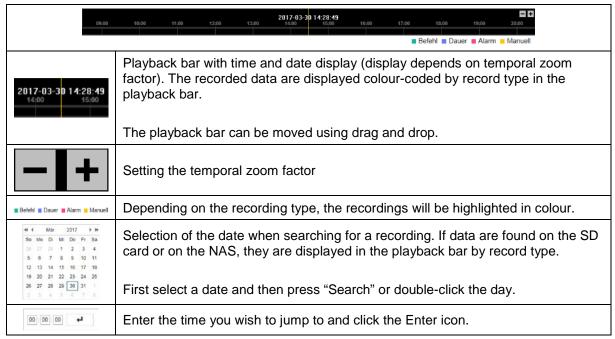

**English** 

# 11.12.2. Playback operations

|          | ■ 4 11 → 1                                                                                                    |  |
|----------|----------------------------------------------------------------------------------------------------|--|
|          | Stop playback                                                                                                    |  |
| *        | Slow playback (forwards)                                                                                                    |  |
| П        | Pause, run playback                                                                                                    |  |
| *        | Fast playback (forwards)                                                                                                    |  |
| I►       | Playback volume (if recording contains audio data) Frame forwards                                                                                                    |  |
| 0        | Save single frame (save location, see local configuration)                                                                                                    |  |
| b        | Start/stop the video cutting function. The cut video is saved after you press stop (save location, see local configuration).                                                                                |  |
| <b>Q</b> | Enable digital zoom. Then hold down the left mouse button to draw a rectangle in the video area. The digital zoom is applied to this area. Pressing this button a second time closes the digital zoom mode. |  |
| <b>6</b> | Enable audio and adjust playback volume (if audio files are present)                                                                                                    |  |
| <b>±</b> | Opens a dialogue for downloading recorded video files from the SD card.                                                                                                    |  |
|          | Opens a dialogue for downloading recorded image files from the SD card.                                                                                                    |  |